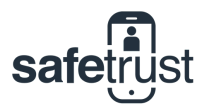

## **CREDENTIAL MANAGER**

## Searching for a User

Searching for user in Safetrust Credential Manager can be a quick task if you only have 10 People enrolled. But what if you've got hundreds or even thousands of People in your organization? You won't want to click through pages of People before finding the one you're looking for! Being able to quickly search for a user through filtering by Role, Status and Tags, or even directly searching for a user by name is a valuable tool for Administrators.

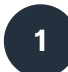

**11 Co to the People tab** Once you have logged in to the Credential Manager, navigate to the People tab from the menu on the left-hand side. Above the table, click on the Filter button to reveal the search function. To search for a specific user, type their name or email in the bottom field and then click the Search button to refresh the results. Optionally, you can filter by Role, Status or Tag to show groups of people.

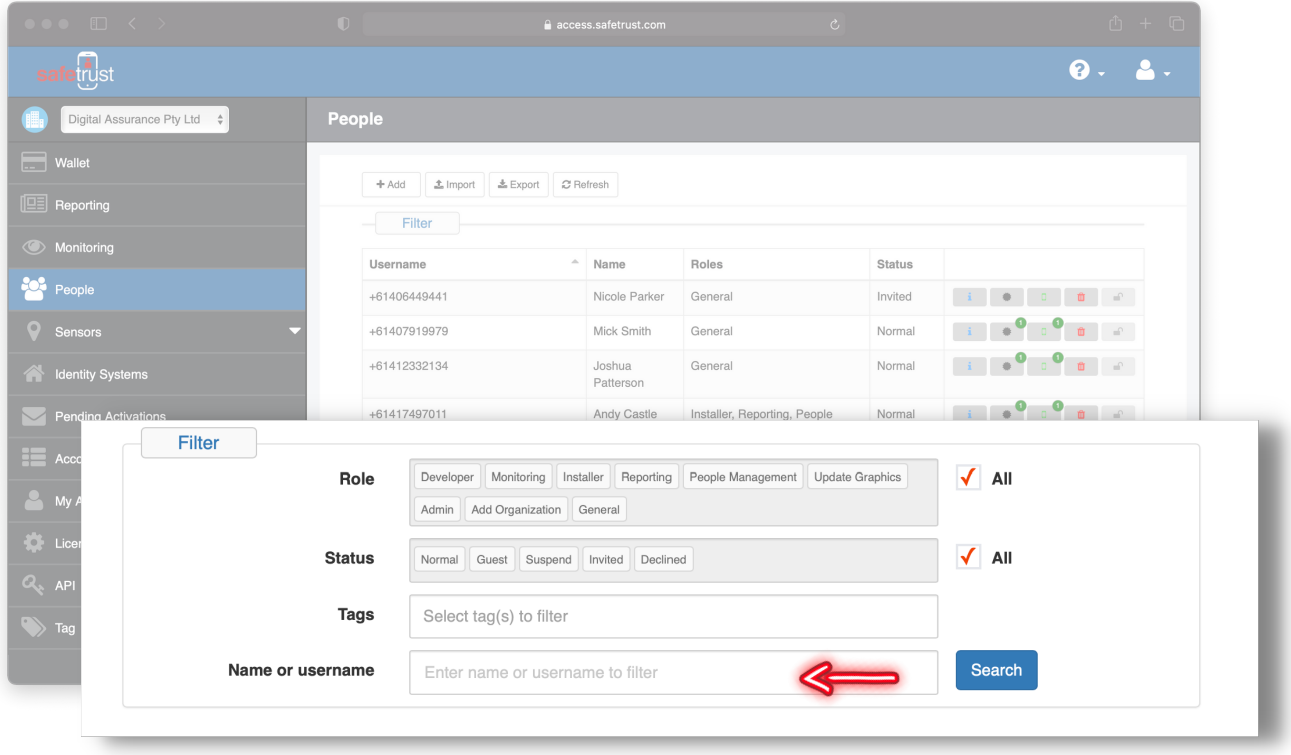

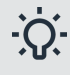

## **Tip: Use Tags to Categorize People**

You can add Tags to People, Sensors, Visual Templates, and more to categorize groups of people or things that have the same characteristics. If you often find yourself searching for a particular group of users that aren't defined by their Role or Status but perhaps their department or their start date, you can add a Tag to these users. For example, by adding an 'Marketing' Tag to all the applicable accounts, you can easily pull a complete list from the Filter function. From there you can Export the list or complete bulk actions against the accounts.

Interested in this feature? Check out our other resources to learn more about Tags and how to set them up.